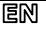

Dear Customer, thank you for choosing **Perenio®** products!

The Control Gateway (CG) is specially designed to unite and manage operation of sensors and other devices within the **Perenio Smart Building Management System**. It acts as a ZigBee Coordinator and ensures a reliable wireless data transmission.

## **BASIC FUNCTIONS AND KEY BENEFITS**

# **For indoor installation only**<br>Wi-Fi/ZigBee/Ethernet

connection, iOS & Android smartphone compatibility, cloud platform support, collection and analysis of data from devices (up to 100 sensors), search for sensor in a radius of 40 meters, IP21 Protection Class, in-built RTC module.

## **PACKAGE CONTENTS:**

PEACG01 Control Gateway (1 pc.), RJ-45 Ethernet Cable, 1.0 m (1 pc.), Power Adapter, 5V (1 pc.), Quick Start Guide (1 pc.), Warranty Card (1 pc.)

# **INSTALLATION AND CONFIGURATION**

**1.** Unpack the Control Gateway and plug it in using the power adapter.

**2.** For new Users of the Perenio Smart app: Connect your smartphone to Wi-Fi, download the **Perenio Smart Building Management System** app from Google Play or Apple Store and sign up to enter the User account.

For existing Users of the Perenio Smart app: Log in to your User account and click on the  $\frac{3}{2}$  icon in the right upper corner of the "Devices" tab. In the

Doc Date: November 1, 2018 Version: 1.4.0 ©Perenio IoT spol s r.o. All Rights Reserved **1**

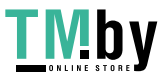

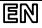

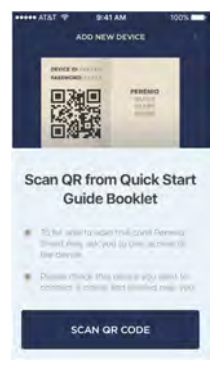

popup window, select "Add new device", then click on the "Wi-Fi Devices" button.

**3.** The QR Code pre-scanning window for the CG activation will be displayed. Click on the "Scan QR Code" button and scan the QR Code on **page 5** of this Quick Start Guide.

**NOTE**. In the pop-up window, confirm the permission to access the CG (This option may not be available for certain models of smartphones).

**4.** Connect the Control Gateway to your Wi-Fi network by entering its password.

**NOTE**. Click on the "Go to Wi-Fi Settings" button to select another network, if required.

Make sure that the use of mobile data is disabled on your smartphone and that the device uses the local Wi-Fi network of 2.4 GHz.

**5.** The smartphone will attempt to connect to the Server and the Control Gateway.

**NOTE**. Before connecting, make sure that the Control Gateway is powered on and that the smartphone is at a distance of not more than 2 m from it.

In the case of connection failure, follow the instructions that will be displayed on the screen of your smartphone.

**6.** After successful connection, enter the desired CG name and add Location.

**NOTE**. If you connect for the first time, Home and Office Locations are available for you as presets. You can also create your own Location.

### **The Control Gateway is successfully connected!**

Doc Date: November 1, 2018 Version: 1.4.0<br>©Perenio IoT spol s r.o. All Rights Reserved ©Perenio IoT spol s r.o. All Rights Reserved **2**

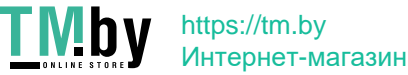

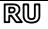

Благодарим за выбор продукции торговой марки **Perenio®**! Центр управления (ЦУ) контролирует работу датчиков и других устройств в составе **системы управления зданием Perenio Smart**  и объединяет их в единую сеть. Он выступает в роли координатора ZigBee и обеспечивает надежную беспроводную передачу данных.

## **ОСНОВНЫЕ ФУНКЦИИ И ПРЕИМУЩЕСТВА**

### Для установки внутри помещения

Wi-Fi/ZigBee/Ethernet соединение, совместимость со смартфонами на базе iOS и Android, поддержка облачных служб, сбор и анализ данных с устройств (до 100 датчиков), поиск датчиков в радиусе 40 метров, степень защиты IP21, встроенный модуль RTC.

## **КОМПЛЕКТ ПОСТАВКИ:**

Центр управления PEACG01 (1 шт.), кабель RJ-45, 1,0 м (1 шт.), адаптер питания, 5В (1 шт.) руководство пользователя (1 шт.), гарантийный талон (1 шт.).

# **УСТАНОВКА И НАСТРОЙКА**

**1.** Распаковать центр управления и подключить его к электросети с помощью адаптера питания.

**2.** Для новых пользователей приложения Perenio Smart: подключить смартфон к сети Wi-Fi, скачать приложение **Perenio Smart Building Management System** в Google Play или Apple Store и зарегистрироваться в нем, чтобы войти в учетную запись.

Для существующих пользователей приложения Perenio Smart: войти в учетную запись и нажать на иконку в правом верхнем углу вкладки

Дата документа: 01 ноября 2018 г. Версия: 1.4.0 ©Perenio IoT spol s r.o. Все права защищены **3**

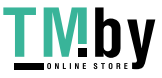

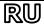

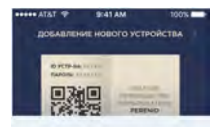

Сканирование QR-кода из краткого руководства пользователя

- Themal Editor process in America P Hambourge Personal Street Mount **INVESTIGATION AVENUE DV**
- FDIGHTIG 9TB Miguild 400 UCTOOPTIVED INDECLINITIES & GEORGI picture is and picture to coupt binning

**СКАНИРОВАТЬ QR-КОД** 

«Устройства». В выпадающем окне выбрать «Добавить новое устройство» и затем нажать на кнопку «Устройства Wi-Fi» в списке.

**3.** Отобразится экран подготовки к сканированию QR-кода для активации ЦУ. Нажать «Сканировать QR-код» и просканировать код на **стр. 5** документа.

**ПРИМЕЧАНИЕ**. Во всплывающем окне подтвердить разрешение на доступ к ЦУ (отображается не для всех моделей смартфонов).

**4.** Подключить ЦУ к своей сети Wi-Fi (ввести пароль от данной сети).

**ПРИМЕЧАНИЕ**. Нажать «Перейти к настройкам Wi-Fi» и подключиться к другой сети, если необходимо.

Убедиться, что на смартфоне отключена функция использования мобильных данных и используется локальная сеть Wi-Fi частотой 2,4 ГГц.

**5.** Запустится процесс подключения смартфона к серверу и ЦУ.

**ПРИМЕЧАНИЕ**. Перед подключением проверить, чтобы ЦУ был включен, и смартфон находился на расстоянии не более 2 м от него. Если подключение не удалось, следовать инструкциям, которые будут указаны на экране смартфона.

**6.** После успешного подключения ввести желаемое название центра управления и добавить его локацию.

**ПРИМЕЧАНИЕ**. При первом подключении отобразятся предустановленные локации «Дом» и «Офис». Также можно создать свою локацию, если необходимо.

### **Центр управления успешно подключен!**

Дата документа: 01 ноября 2018 г. Версия: 1.4.0 ©Perenio IoT spol s r.o. Все права защищены **4**

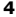

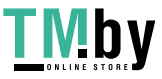

### **QR Code for PEACG01 Control Gateway Activation/ QR-код для активации центра управления PEACG01/ QR-код для активації центру керування PEACG01**

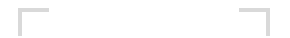

Place QR Code INSIDE THE OUTLINE

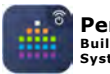

# **Perenio Smart:**

**Building Management System**

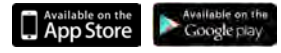

# **perenio.com**

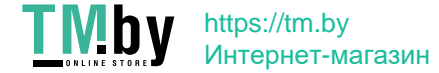

# UA

Дякуємо за вибір продукції торгової марки **Perenio®**!

Центр керування (ЦК) контролює роботу датчиків та інших пристроїв у складі **системи керування будівлею Perenio Smart** та об'єднує їх в єдину мережу. Він виступає в ролі координатора ZigBee та забезпечує надійну бездротову передачу даних.

# **ОСНОВНІ ФУНКЦІЇ ТА ПЕРЕВАГИ**

Для встановлення в приміщенні

З'єднання по Wi-Fi/ZigBee/Ethernet, сумісність зі смартфонами на базі iOS та Android, підтримка хмарних служб, збір та аналіз даних з пристроїв (до 100 датчиків), пошук датчиків в радіусі 40 метрів, ступінь захисту IP21, вбудований модуль RTC.

# **КОМПЛЕКТ ПОСТАЧАННЯ:**

Центр керування PEACG01 (1 шт.), кабель RJ-45, 1,0 м (1 шт.), адаптер живлення, 5В (1 шт.), короткий посібник користувача (1 шт.), гарантійний талон (1 шт.).

# **ВСТАНОВЛЕННЯ ТА НАЛАШТУВАННЯ**

**1.** Розпакуйте центр керування (ЦК) та підключить його до електромережі за допомогою адаптеру живлення.

**2.** Для нових користувачів додатку Perenio Smart: підключить смартфон до мережі Wi-Fi, завантажте додаток **Perenio Smart Building Management System** у Google Play або Apple Store та зареєструйтеся у неї, щоб увійти до облікового запису.

Для існуючих користувачів додатку Perenio Smart: увійдіть до облікового запису та натисніть на іконку в правому верхньому куті

Дата документа: 01 листопада 2018 р. Версія: 1.4.0 ©Perenio IoT spol s r.o. Всі права захищені **6**

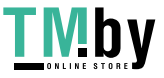

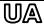

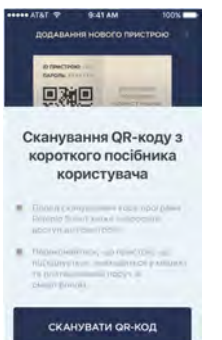

вкладки «Пристрої». У спливаючому вікні виберіть «Додати новий пристрій», а потім натисніть на кнопку «Пристрої Wi-Fi» у списку.

**3.** З'явиться вікно підготовки до сканування QR-коду для активації ЦК. Натисніть «Сканувати QR-код» та проскануйте код на **стор. 5** документу.

**ПРИМІТКА**. У спливаючому вікні підтвердить дозвіл на доступ до ЦК (відображається не для всіх моделей смартфонів).

**4.** Підключить ЦК до своєї мережі Wi-Fi (введіть пароль від даної мережі).

**ПРИМІТКА**. Натисніть «Перейти до налаштувань Wi-Fi» та з'єднатеся з іншою мережею, якщо необхідно. Переконайтесь, що на смартфоні відключена функція використання мобільних даних і використовується локальна мережа Wi-Fi частотою 2,4 ГГц.

**5.** Почнеться процес підключення смартфона до серверу та ЦК.

**ПРИМІТКА**. Перед підключенням слід перевірити, щоб смартфон знаходився на відстані не більше 2 м від працюючого ЦК. Якщо підключення не відбулося, слідуйте інструкціям, що з'являться на екрані вашого смартфону.

**6.** Після успішного підключення введіть назву ЦК та додайте його локацію.

**ПРИМІТКА**. При першому підключенні відображаються попередні налаштування локації «Оселя» та «Офіс». Так само можна створити свою локацію, якщо це необхідно.

### **Центр керування успішно підключено!**

Дата документа: 01 листопада 2018 р. Версія: 1.4.0 ©Perenio IoT spol s r.o. Всі права захищені **7**

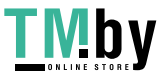

# en/ru/ua

# **BUTTONS, INDICATORS & PORTS / КНОПКИ, ИНДИКАТОРЫ, ПОРТЫ / КНОПКИ, ІНДИКАТОРИ, ПОРТИ**

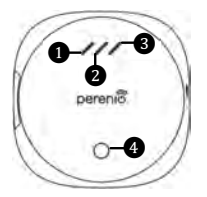

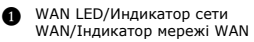

**•** LAN LED/Индикатор сети LAN/ Індикатор мережі LAN

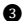

- **•** Power LED/Индикатор питания/Індикатор живлення
- **•** Power button/Кнопка питания/ Кнопка живлення

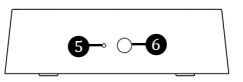

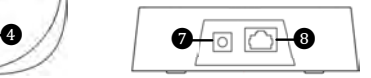

**R** Reset button/Кнопка сброса/Кнопка скидання

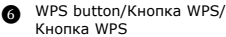

**•** Power Port/Порт питания/ Порт живлення

 $\bigcirc$  RJ-45 Port/Порт RJ-45/ Порт RJ-45

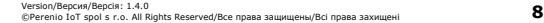

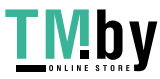

 $\mathbf{h}$  https://tm.by Интернет-магазин

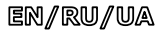

### **SAFETY OPERATION RULES**

- **1. The Device MUST NOT be switched off or disconnected from the mains for at least 5 minutes after the RESET button is pressed.**
- 2. Devices must not be installed outdoors or exposed to moisture, dust, marine air, etc.<br>2. Storage and transportation conditions, as well as working temperature cannot shall b
- 3. Storage and transportation conditions, as well as working temperature ranges shall be observed.
- 4. It is not allowed to drop, throw or disassemble devices, as well as attempt to repair them on one's own.

### **TROUBLESHOOTING**

- 1. Initial connection of the CG to Wi-Fi failed: Restore factory settings by pressing the reset button for 10 seconds when the CG is powered on. 2. The CG does not activate in the app when Ethernet-connected: The initial connection of the CG shall be to Wi-Fi. For further connections, check
- that both the CG and the network work normally. Power off the device and then restart it again.
- 3. The CG does not connect due to Wi-Fi of 5 GHz error: Wrong Wi-Fi router settings. Add Wi-Fi access point of 2.4 GHz frequency.

#### **ADDITIONAL INFORMATION**

For details on the device description, certificates, warranty and quality issue companies, as well as the **Perenio Smart Building Management System** app functionality, see relevant Installation and Operation Manuals available for downloading at **perenio.com**

#### **ПРАВИЛА БЕЗОПАСНОГО ИСПОЛЬЗОВАНИЯ**

- **1. НЕ ДОПУСКАЕТСЯ выключать устройство либо отключать его от сети в течение 5 минут после нажатия на кнопку сброса.**
- 2. Не устанавливать устройства вне помещения и не подвергать их воздействию влаги, пыли, морского воздуха, т.д.
- 3. Соблюдать условия хранения и транспортировки устройств, а также температурный режим эксплуатации.
- 4. Не ронять, не бросать, не разбирать устройства и не пытаться починить их самостоятельно.

### **УСТРАНЕНИЕ НЕИСПРАВНОСТЕЙ**

- 1. Ошибка первого подключения ЦУ к Wi-Fi: сбросить настройки, удерживая кнопку сброса нажатой в течение 10 сек при включенном ЦУ.
- 2. ЦУ не активируется в приложении при подключении через сетевой кабель: первое подключение ЦУ должно осуществляться по Wi-Fi. В дальнейшем при ошибках подключения проверить, чтобы ЦУ и сеть находились в рабочем состоянии. Выключить устройство и включить его повторно.
- 3. ЦУ не подключается из-за ошибки Wi-Fi 5 ГГц: неправильная настройка маршрутизатора. Добавить точку доступа частотой 2,4 ГГц.

#### **ДОПОЛНИТЕЛЬНАЯ ИНФОРМАЦИЯ**

Подробное описание устройства, сертификаты, сведения о компаниях, принимающих претензии по качеству и гарантии, а также функции приложения **Perenio Smart Building Management System** содержатся в инструкциях, доступных для скачивания на сайте **perenio.ru**

#### **ПРАВИЛА БЕЗПЕЧНОГО ВИКОРИСТАННЯ**

- 1. **ЗАБОРОНЕНО вимикати пристрій або відключати його від мережі протягом 5 хвилин після натискання кнопки скидання.**
- 2. Не встановлювайте пристрої поза приміщенням та не піддавайте їх дії вологи, пилу, морського повітря, та т.п.<br>3. Лотвинуйтесь умов зберігання та транспортування пристроїв, а також температурносо пежину експлуатації.
- 3. Дотримуйтесь умов зберігання та транспортування пристроїв, а також температурного режиму експлуатації.
- 4. Не упускайте, не кидайте, не розбирайте пристроі та не намагайтесь полагодити їх самостійно.

#### **УСУНЕННЯ НЕСПРАВНОСТЕЙ**

- 1. Помилка першого підключення ЦК до Wi-Fi: скиньте налаштування, натиснув на кнопку скидання протягом 10 сек при включеному ЦК.
- 2. ЦК не активізується у програмі при під'єднанні за допомогою мережевого кабелю: перше підключення ЦК повинно здійснюватися по Wi-Fi. У подальшому при перевірці помилок слідкуйте, щоб ЦК та мережа знаходилися в робочому стані. Вимкніть пристрій та увімкніть його ще раз.
- 3. ЦК не може підключитися через помилку Wi-Fi 5 ГГц: неправильне налаштування маршрутизатора. Додати точку доступу частотою 2,4 ГГц.

### **ДОДАТКОВА ІНФОРМАЦІЯ**

Детальний опис пристрою, сертифікати, відомості про компанії, які приймають претензії щодо якості та гарантії, а також функціональні можливості додатку **Perenio Smart Building Management System** містяться в інструкціях, доступних для завантаження на веб-сайті **perenio.com.ua**

Manufacturer: Perenio IoT spol s r.o. Na Dlouhem 79, Ricany - Jazlovice 251 01, Czech Republic Made in China Service life: 2 years Сведения о производителе: «Перенио ИоТ спол с р.о.» Чехия, Ржичани - Яжловице 251 01, На Длоухем, 79 Сделано в Китае Срок службы: 2 года Відомості про виробника: «Переніо ІоТ спол с р.о.» Чехія, Ржічані - Яжловіце 251 01, На Длоухі, 79 Зроблено в Китаї Термін служби: 2 роки

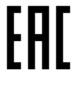

Version/Версия/Версія: 1.4.0 ©Perenio IoT spol s r.o. All Rights Reserved/Все права защищены/Всі права захищені **9**

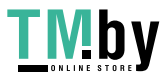

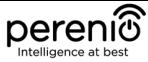

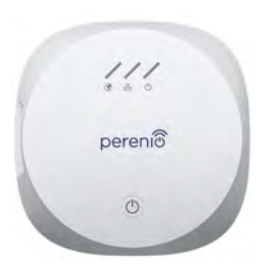

# **PEACG01**

**Control Gateway Центр управления Центр керування** 

*Quick Start Guide Краткое руководство пользователя Короткий посібник користувача* 

For Complete Installation and Operational Manual please refer to **perenio.com** Полное руководство по установке и эксплуатации размещено на сайте **perenio.ru** Повне керівництво із встановлення та експлуатації розміщено на сайті **perenio.com.ua**

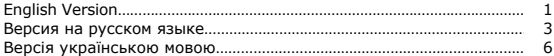

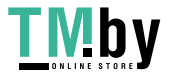